# Talking Word Processor quick reference guide

Great for reading and writing text documents

## Main Tool Bar

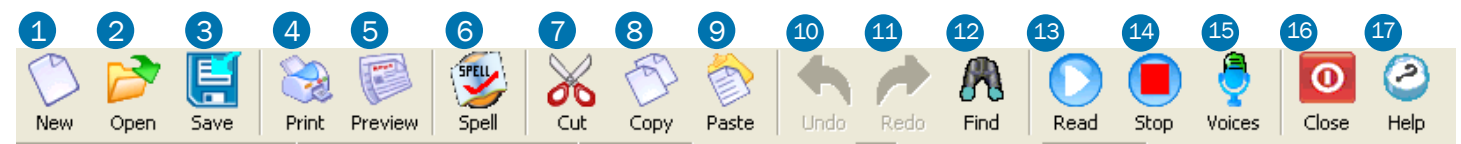

1 Begin a New File 2 Open a File 3 Save a File 4 Print a File 5 Preview a File 6 Check Spelling 7 Cut Text 8 Copy Text 9 Paste Text 10 Undo Last Change 11 Redo Last Undo 12 Find Text in Doc 13 Read a File 14 Stop Reading 15 Voice Options 16 Close Document 17 Help

### **Details**

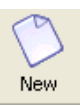

Click on the New button to begin a new blank document

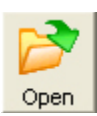

Click on the Open button to open a file.

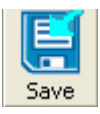

Click on the Save button to save a file.

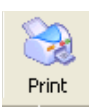

Click on the Print button to print a file.

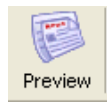

Click on the Preview button to view a document prior to printing.

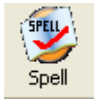

Click on the Spell button to check document spelling.

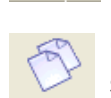

Copy

o٥

Cut

Click on the Copy button to copy selected text from the document.

Click on the Cut button to cut

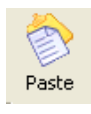

Redo

Find

Click on the Paste button to paste selected text into the document.

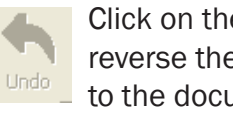

Click on the Undo button to reverse the last change made to the document.

Click on the Redo button to restore the last change made to the document.

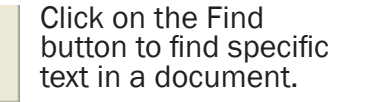

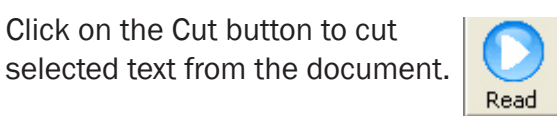

Click on the Read button to begin reading.

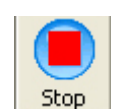

Click on the Stop button to stop reading.

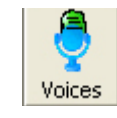

Click on the Voices button to change the voice options.

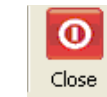

Click on the Close button to close the program.

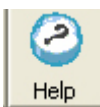

Click on the Help button for additional help.

## Support Tool Bar

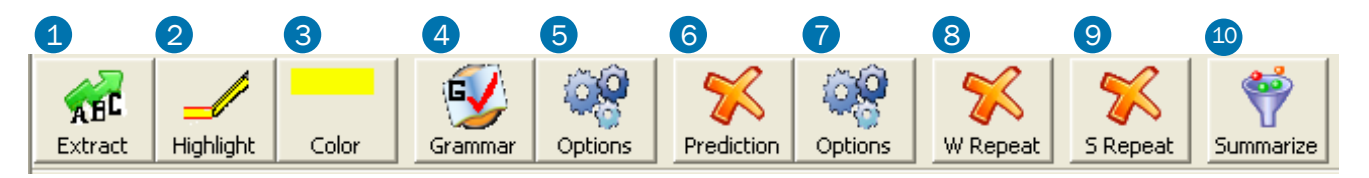

1 Extract Text 2 Highlight Text 3 Highlight Color 4 Check Grammar 5 Grammar Settings 6 Predict Next Word 7 Choose Prediction Level 8 Read One Word at a Time 9 Read by Sentence 10 Create Summary

Highlight

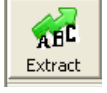

Click on the Extract button to extract highlighted information

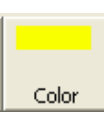

Click on the Color button to determine the highlight color.

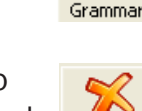

Click on the Grammar button to find grammatical errors in the document.

Click on the Highlight button to highlight selected text.

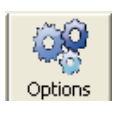

Click on the Options button to choose the type of grammatical errors to check for.

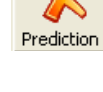

to get assistance with word choices.

Click on the Word Prediction button

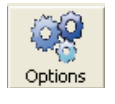

Click on the Options button to choose the prediction level (use All Grades)

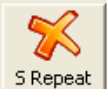

Click on the S Repeat button to have sentences read aloud as you type.

#### To Highlight Text

Choose the highlight color.

Select the text you want highlighted.

Click on the Highlight button.

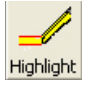

Color

#### To Find a Definition

Double click a word.

The definition dialog box will open. Click on the READ button to hear the definition.

Click the CLOSE button to close the

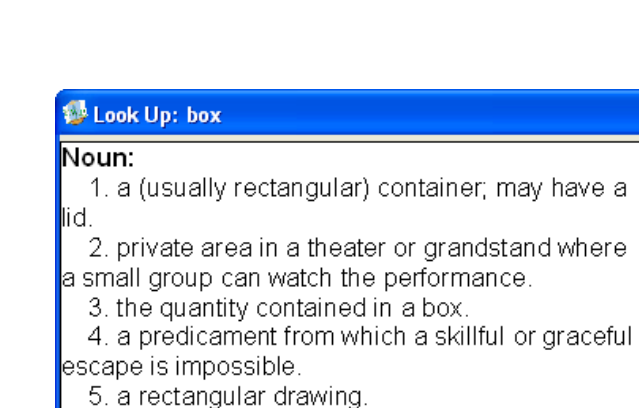

6. evergreen shrubs or small trees.

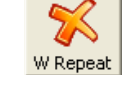

Click on the W Repeat button to have words read aloud as you type.

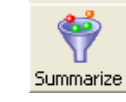

Click on the Summarize button to create a summary of the document.

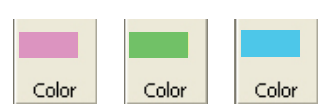

.

#### To Extract Highlighted Text

Click on the Extract button.

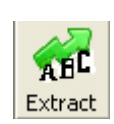

Choose the colored text to be extracted. Click Extract.

Wait while E-Text Reader extracts the highlighted text and places the information in the E-Text Reader Extract window.

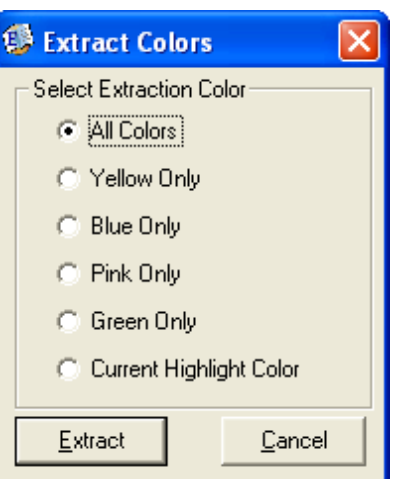

#### To Summarize

Select text to be summarized.

(CTRL + A selects all text.) Click on the Summ button. <sub>summ</sub>

Slide pointer to adjust percentage of the reduced document size.

Click on Summarize File.

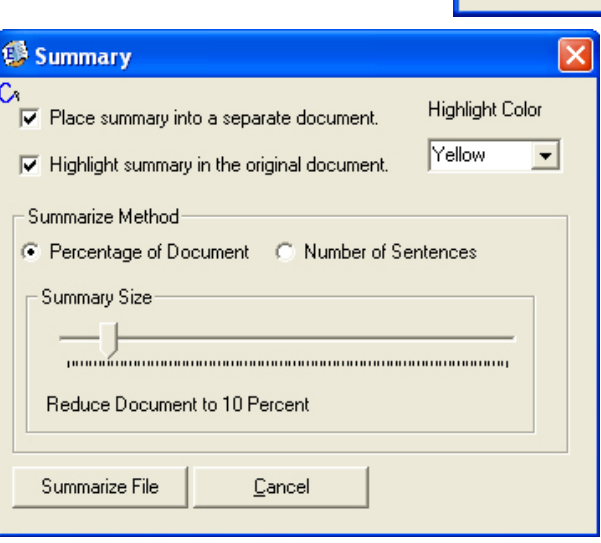

### Paragraph Tool Bar

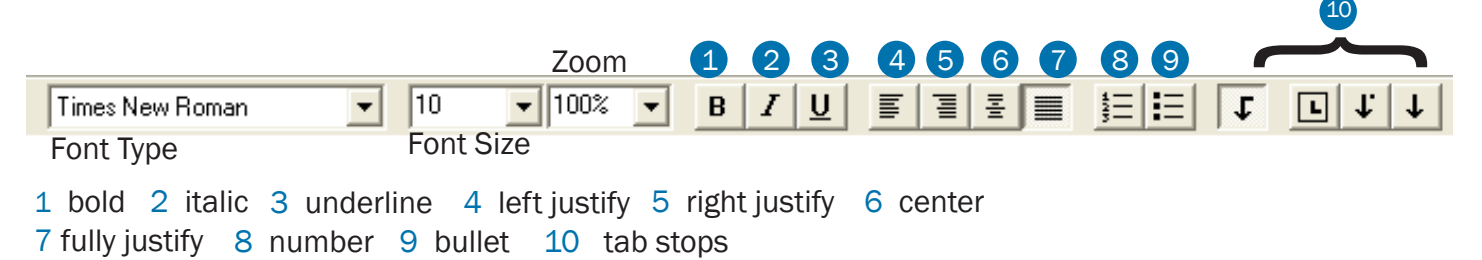

#### Word Prediction Tool Bar

Turn word prediction on.

Start typing.

As you type, the floating prediction list will appear and follow the cursor as you type.

When the word list is visible, to hear the words in the list, just use your UP and DOWN arrow keys to go through the list.

To select the word to insert into your document as you are typing: Double click the word with your mouse.

 OR Press the CTRL key on your keyboard OR

Press the corresponding number in front of the word you want.

#### Hot Keys

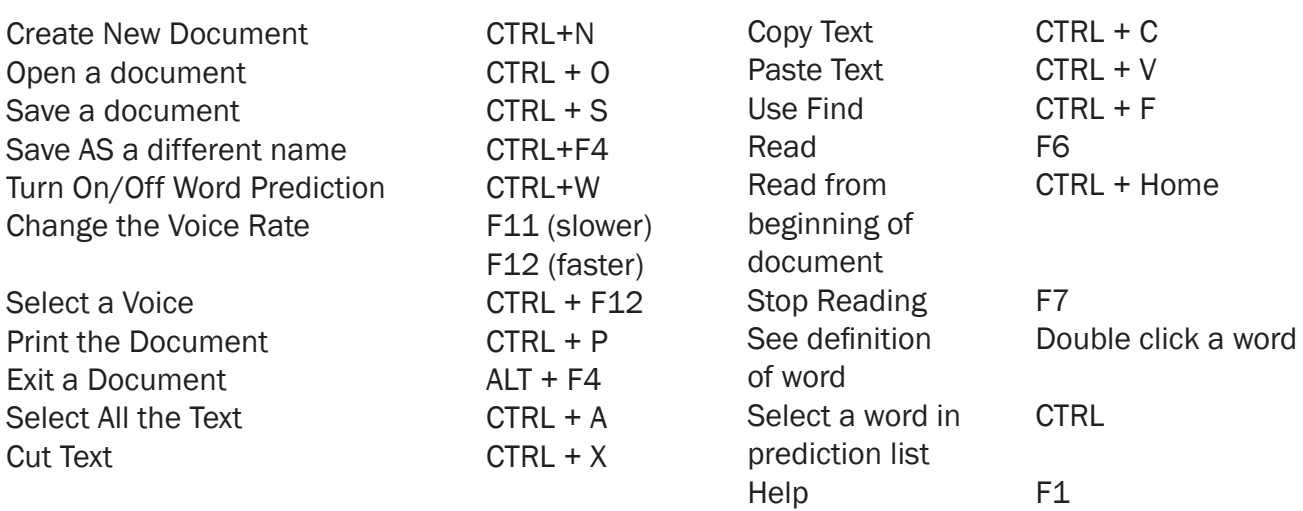

#### **Help**

Click on a topic to watch the instructional videos!

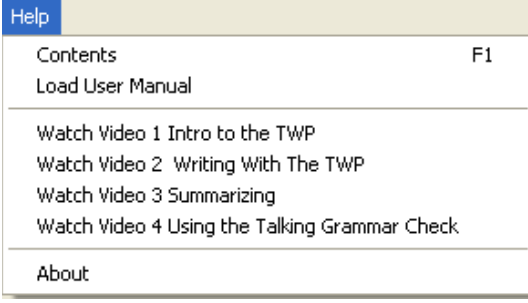

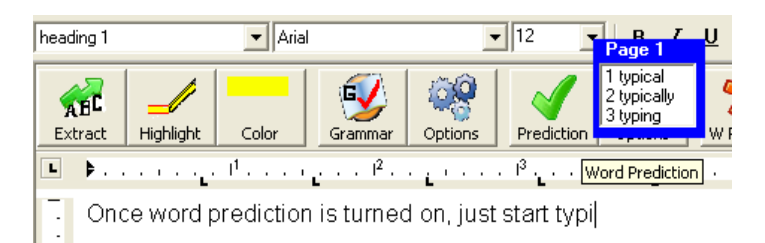